## Outlook Express (versione 6)

*Per creare nuovo account:* 

## - Aprire **Outlook Express**

- Selezionare *Account...* dal menù a tendina *Strumenti*

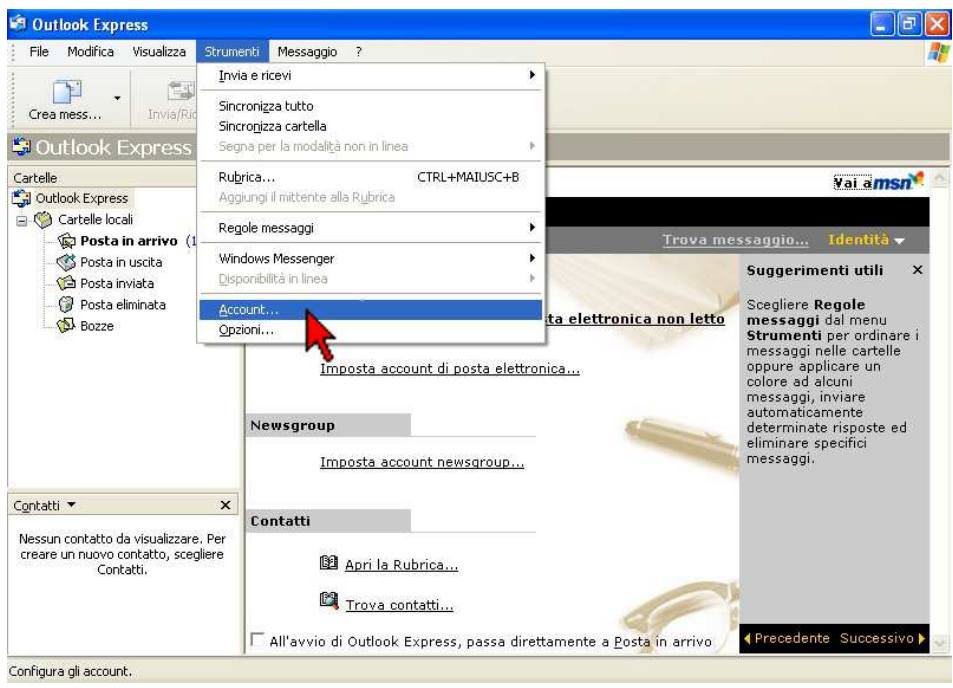

## - Selezionare *Aggiungi*

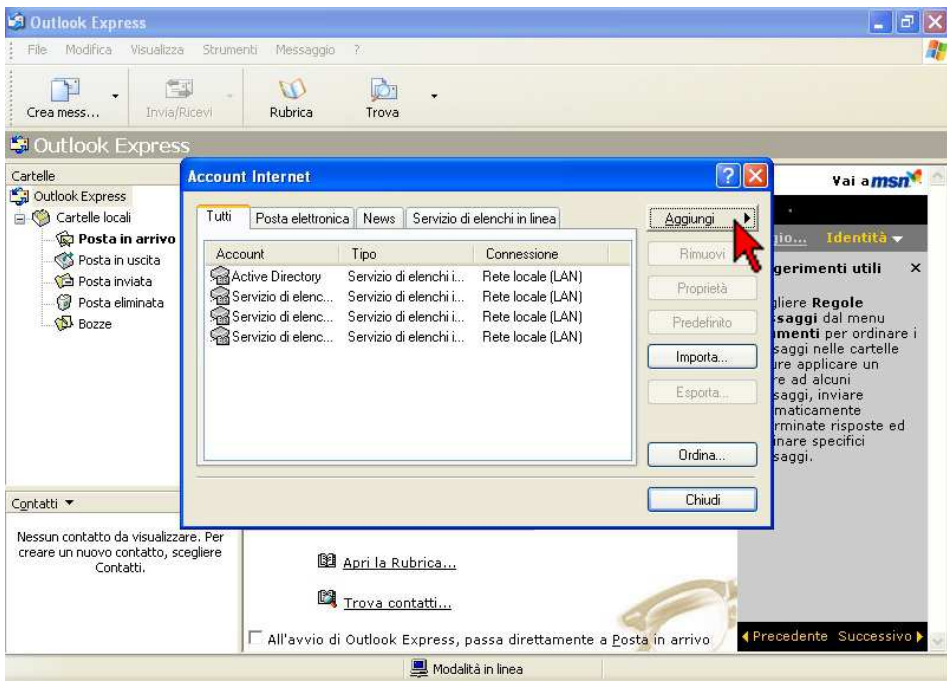

- Scegliere la voce *Posta elettronica...*

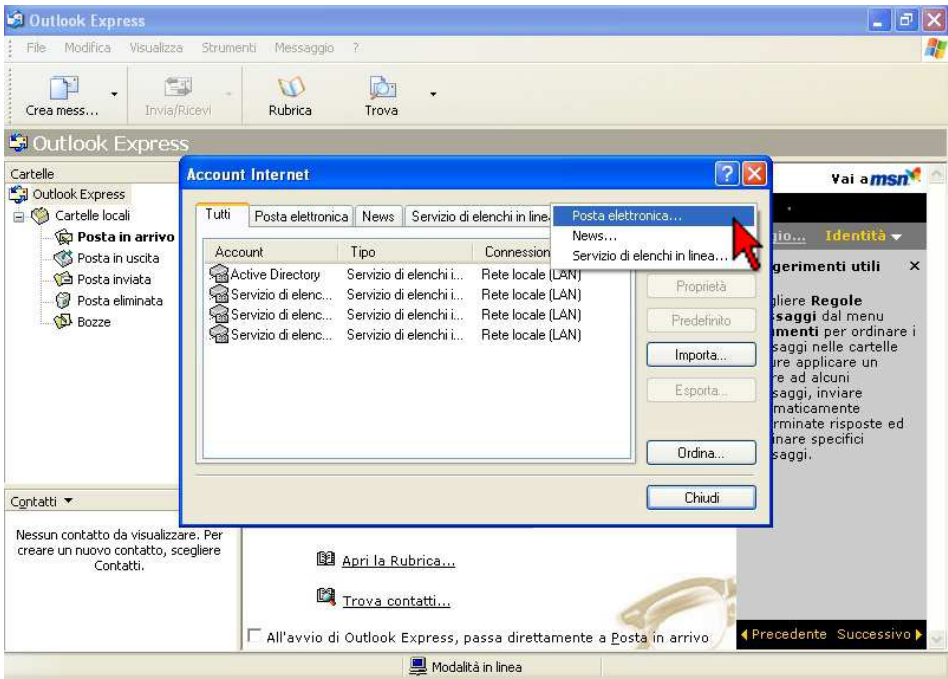

- Inserire il proprio Nome utente nel campo *Nome visualizzato:* e cliccare *Avanti*

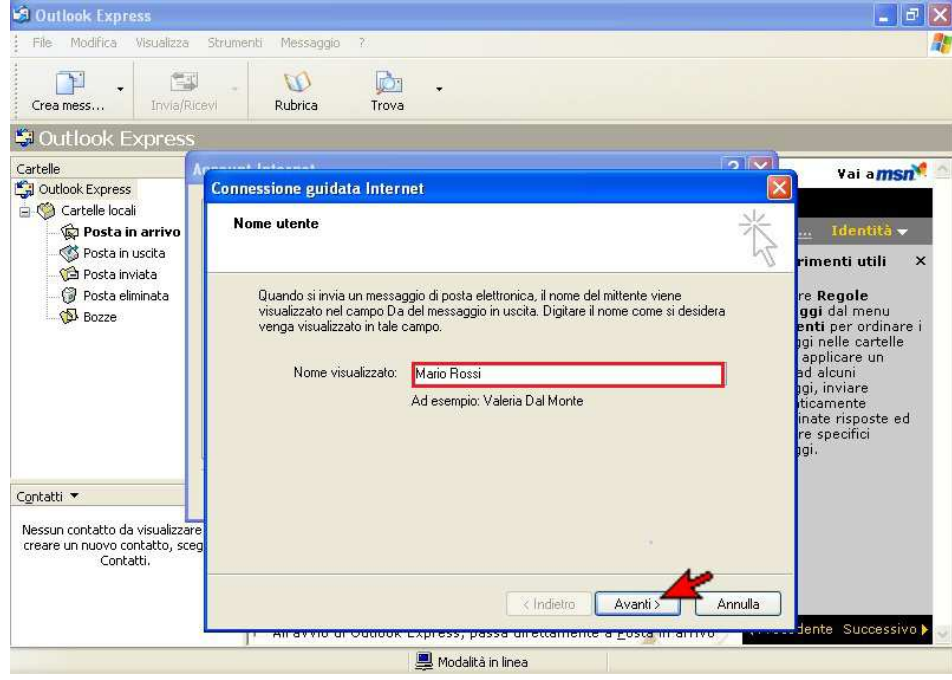

- Inserire il proprio indirizzo di posta elettronica nel campo specifico e cliccare *Avanti*

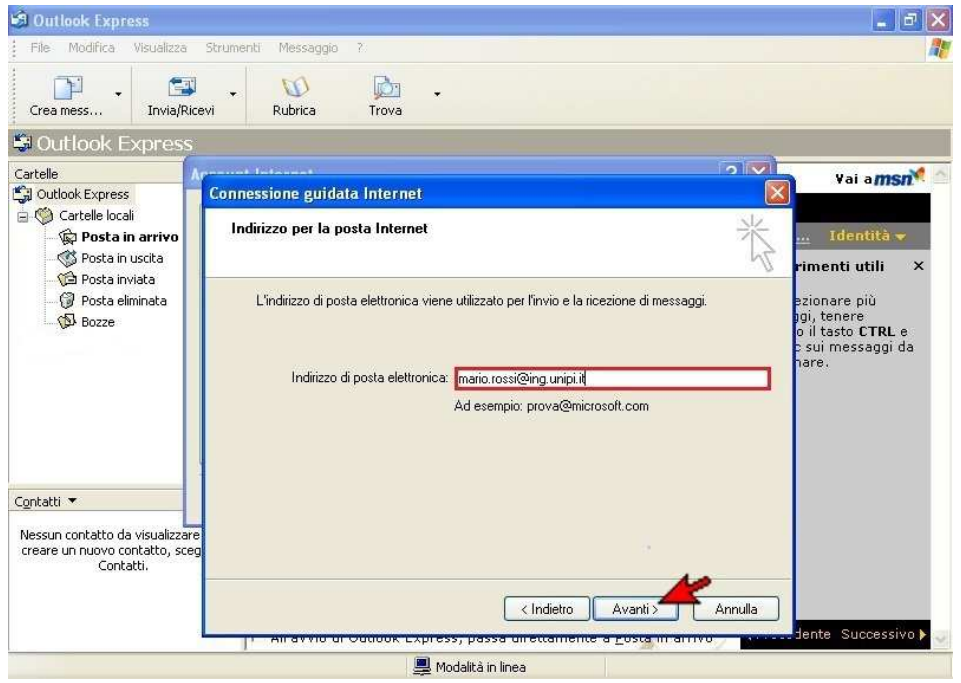

- Selezionare il tipo di server **POP3** (configurazione standard, senza sincronizzazione client) o **IMAP** (con sincronizzazione client) , inserire i server di posta in arrivo e in uscita come da immagini e cliccare su *Avanti*

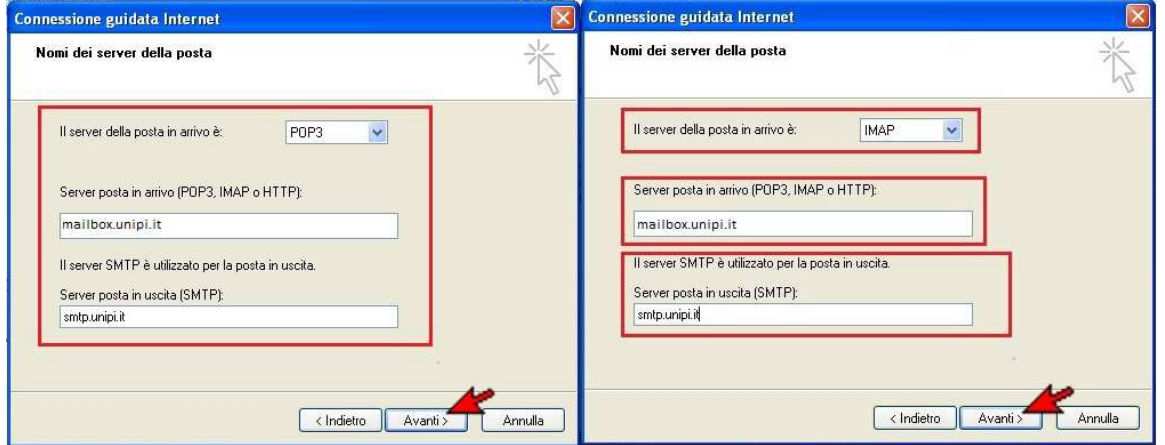

- Inserire il proprio Nome account (credenziale d'Ateneo) e la propria Password nei campi indicati e cliccare *Avanti*

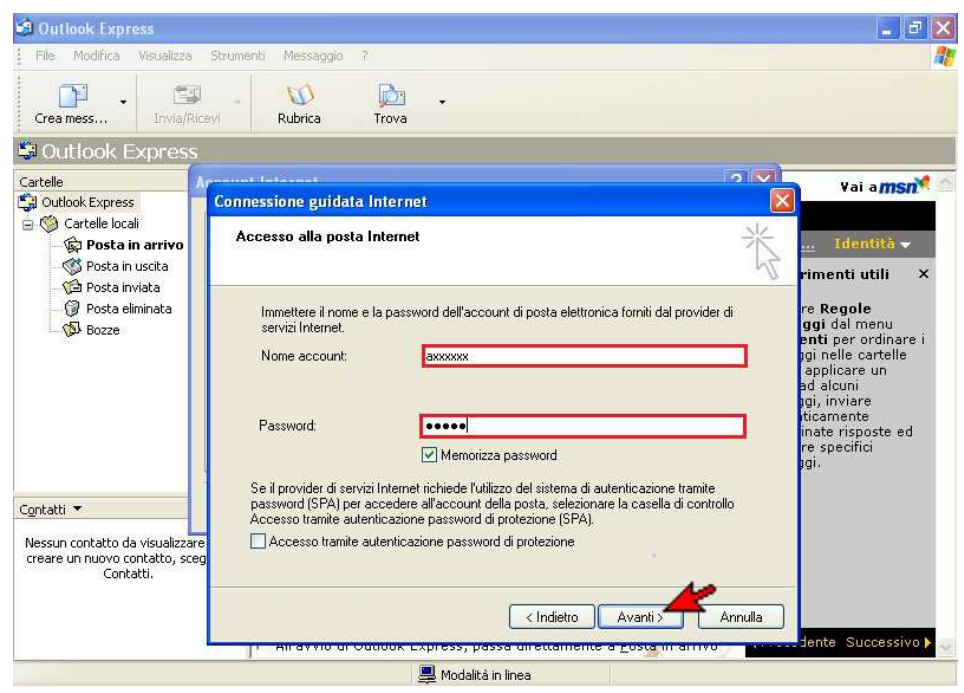

## - Cliccare su *Fine*

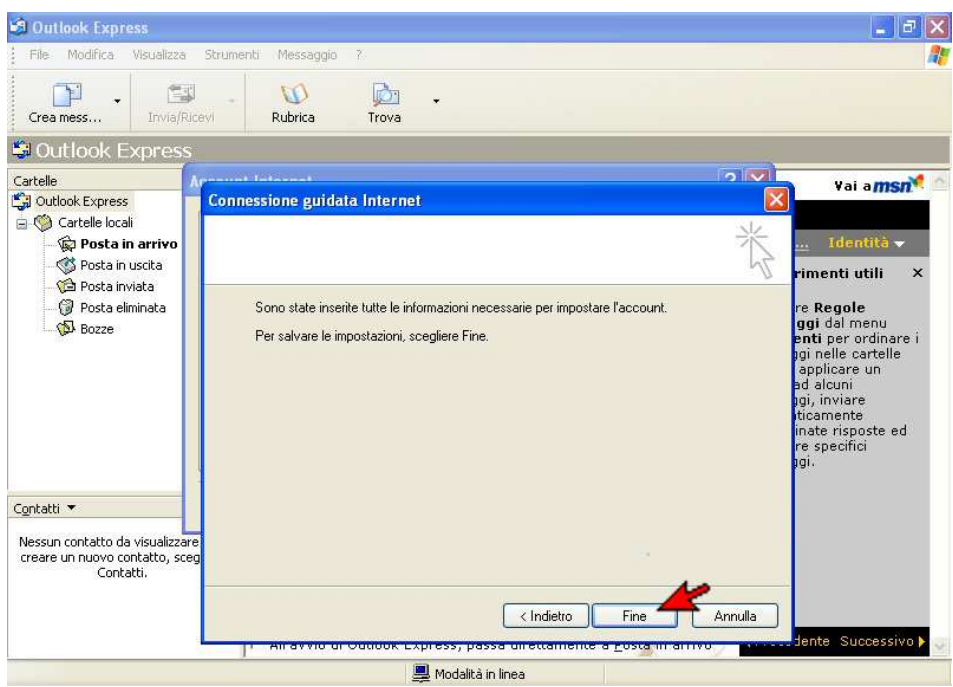

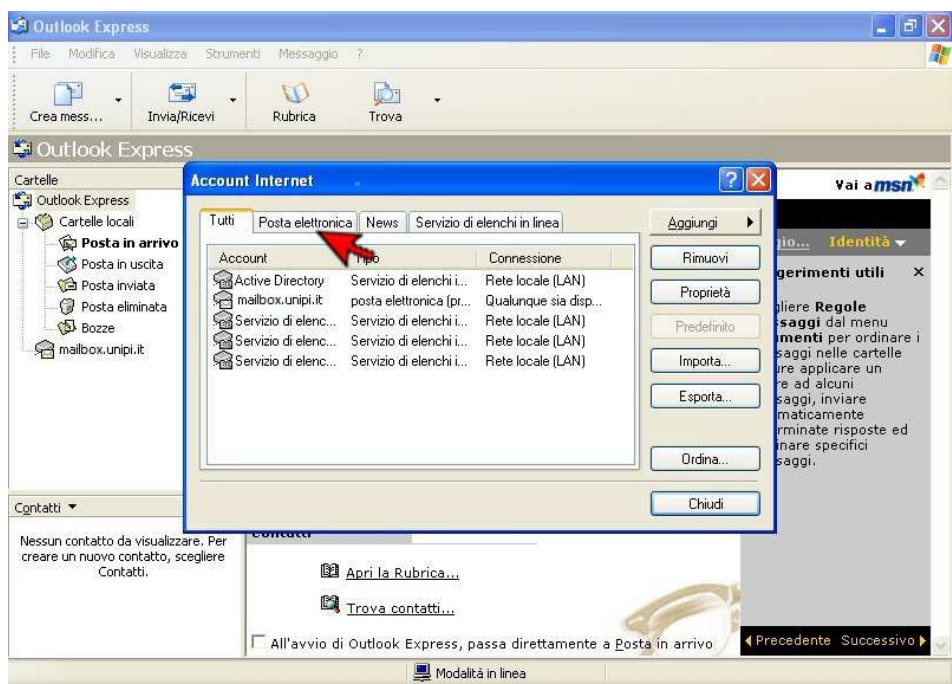

- Fare doppio click sull'account di posta elettronica appena creato

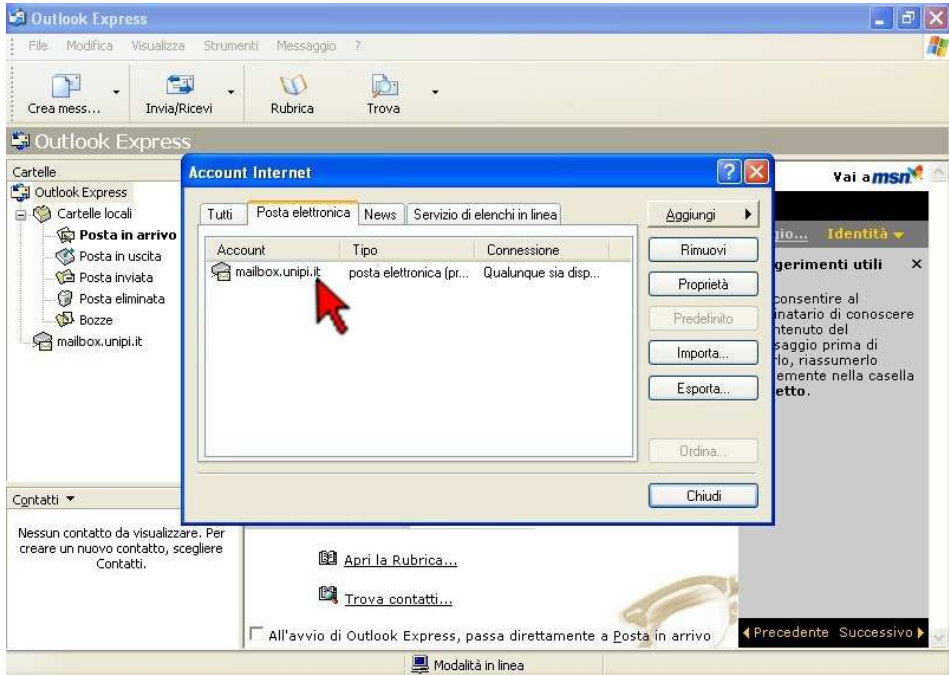

- Selezionare *Impostazioni avanzate*

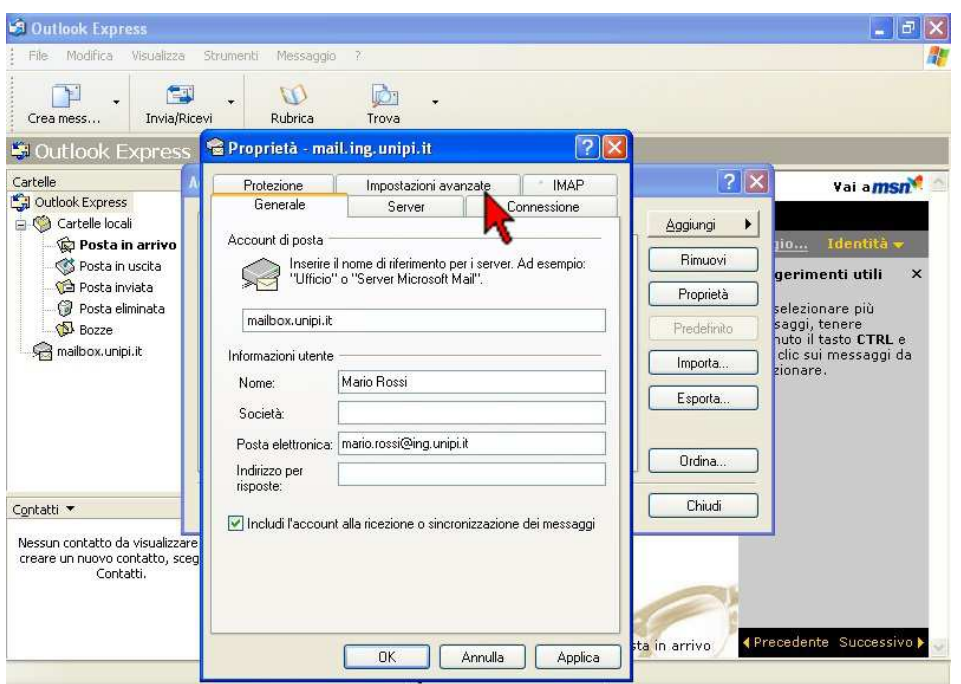

-A seconda del tipo di server scelto, inserire i numeri di porta e il tipo di sicurezza come da immagini:

- **Opzione POP3S (standard, senza sincronizzazione client):**

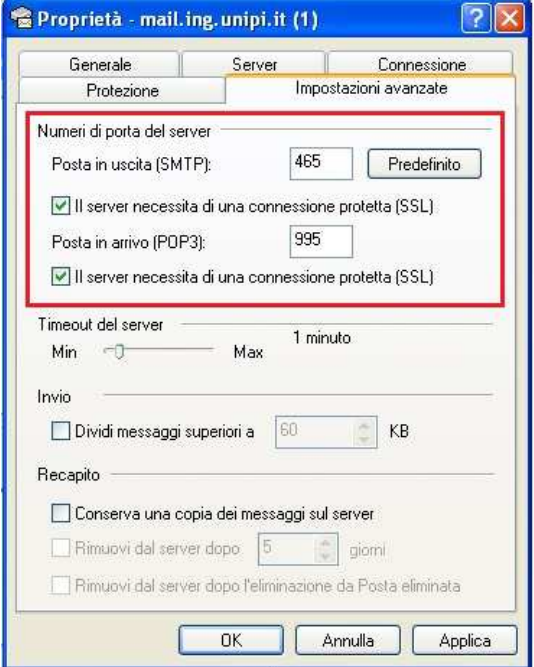

- **Opzione IMAPS (con sincronizzazione client):**

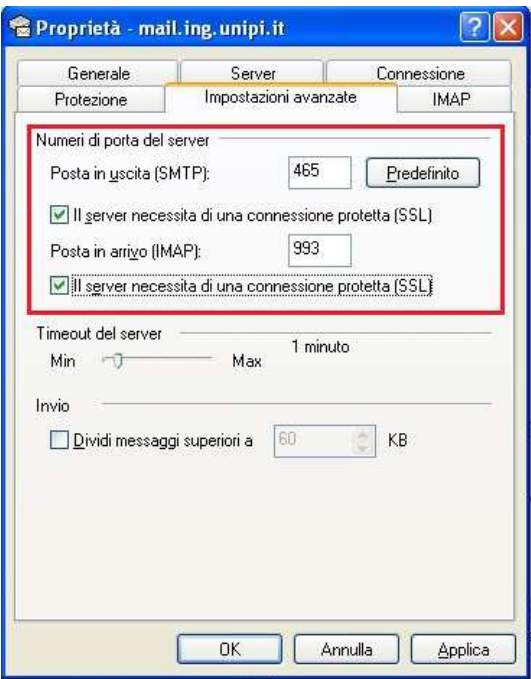

Nel caso ci siano problemi di crittografia, usare le seguenti configurazioni alternative:

-**Opzione POP3 (senza sincronizzazione client):** 

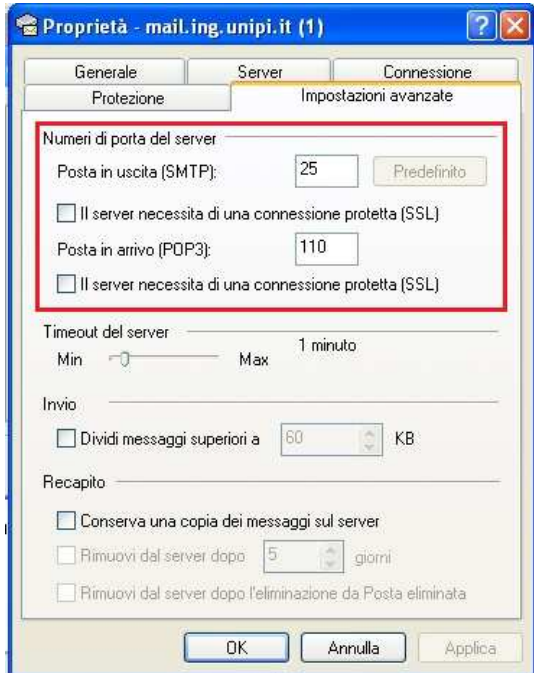

- **Opzione IMAP (con sincronizzazione client):** 

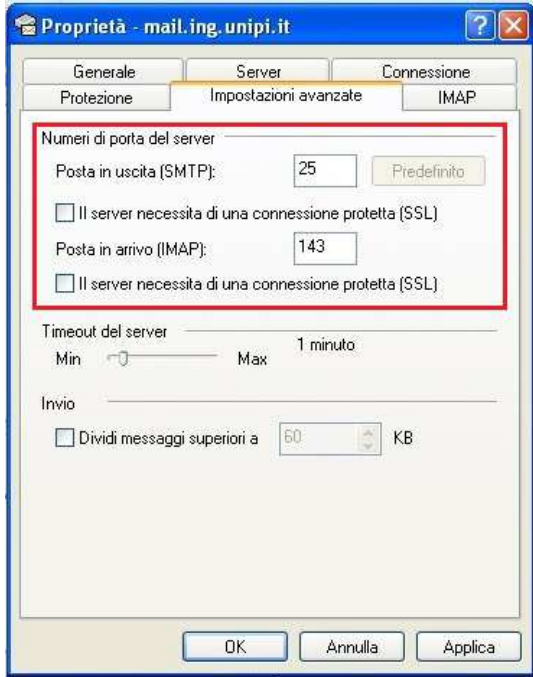

- Cliccare su *OK*

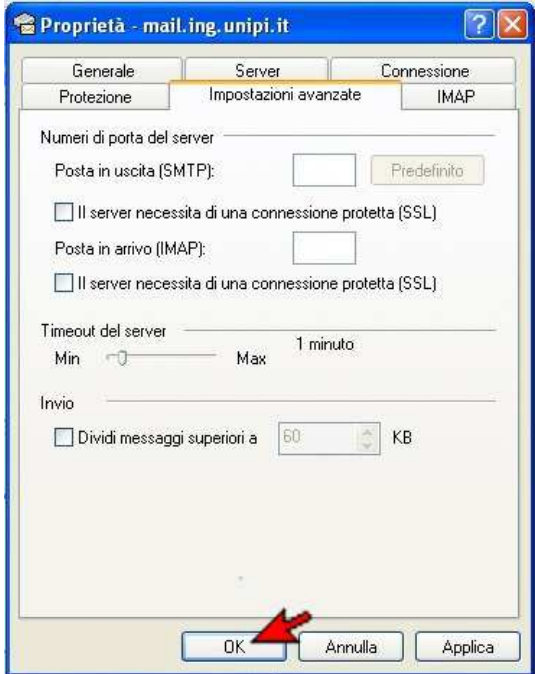

- Cliccare su *Chiudi*

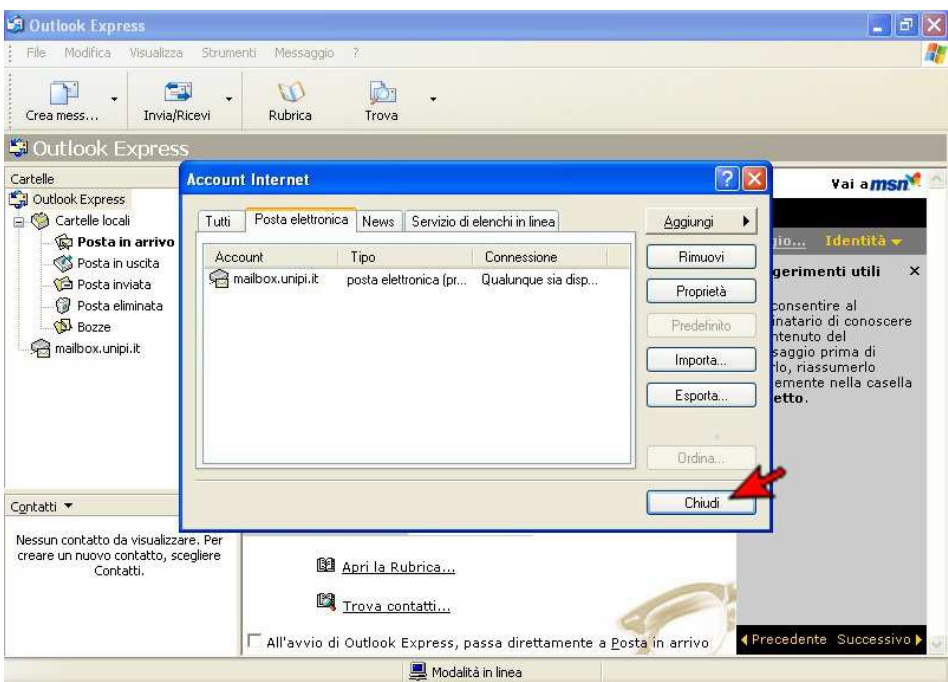